## **INSTALLING YECO ON A MAC**

Step 1 - Mount the .dmg by double-clicking it

Step 2 – Drag the Yeco app into the Applications folder

# **launching yeco for the first time on mac**

Apple has a built-in way to protect you from opening up potentially malicious apps on your computer in Mac OS X Lion, Mountain Lion, Mavericks, Yosemite, and El Capitan. This setting, named [Gatekeeper](https://support.apple.com/en-us/HT202491) may stop you from launching Yeco.

If you get a warning when you try to launch Yeco simply Control+Click on the app in the Finder, then select "Open." You'll see a new popup asking if you're sure you want to run the app on your Mac. Just hit "Open" again and you're set.

### **how to activate your licence**

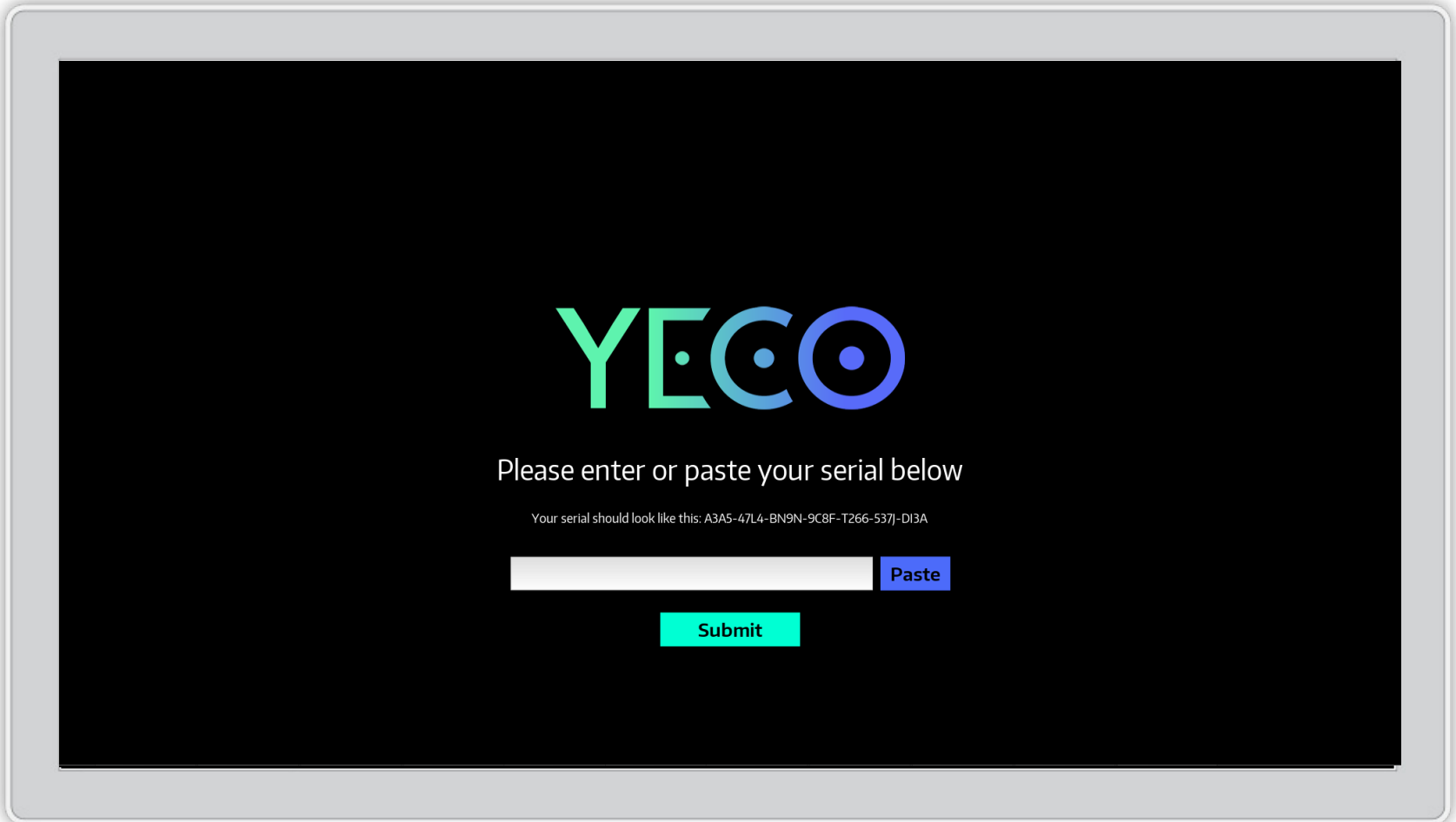

- **Step 1 Copy the licence number you received in your email**
- **Step 2 Press the Paste button**
- **Step 3 Press the Submit button**

### **how to install remote scripts on mac**

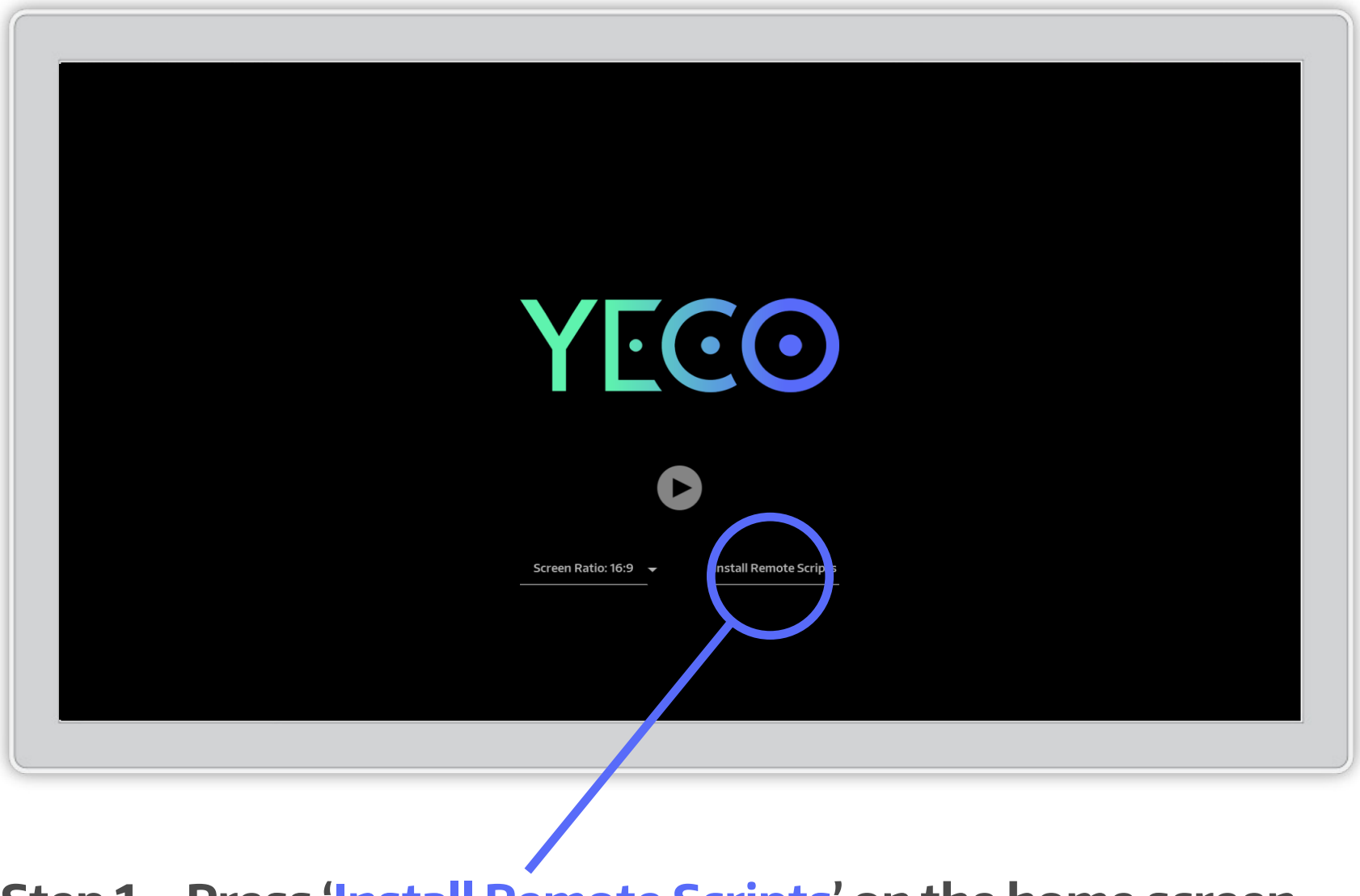

**Step 1 – Press 'Install Remote Scripts' on the home screen**

Use the Filebrowser to locate your Ableton App. The usual location is the Applications directory.

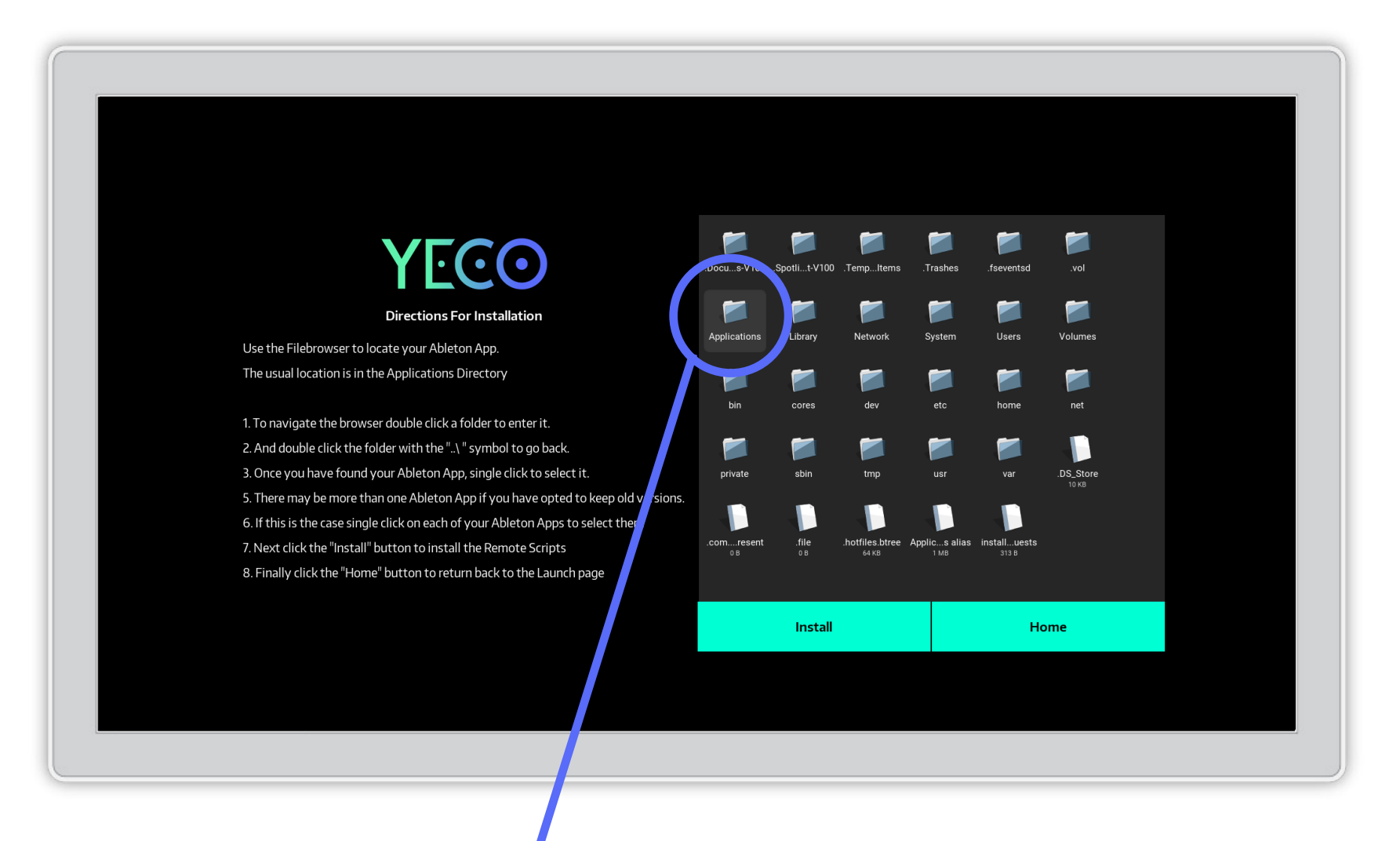

**Step 2 – DOUBLE CLICK the Applications folder.**

### You can DOUBLE CLICK the folder with the "...' " symbol to go back.

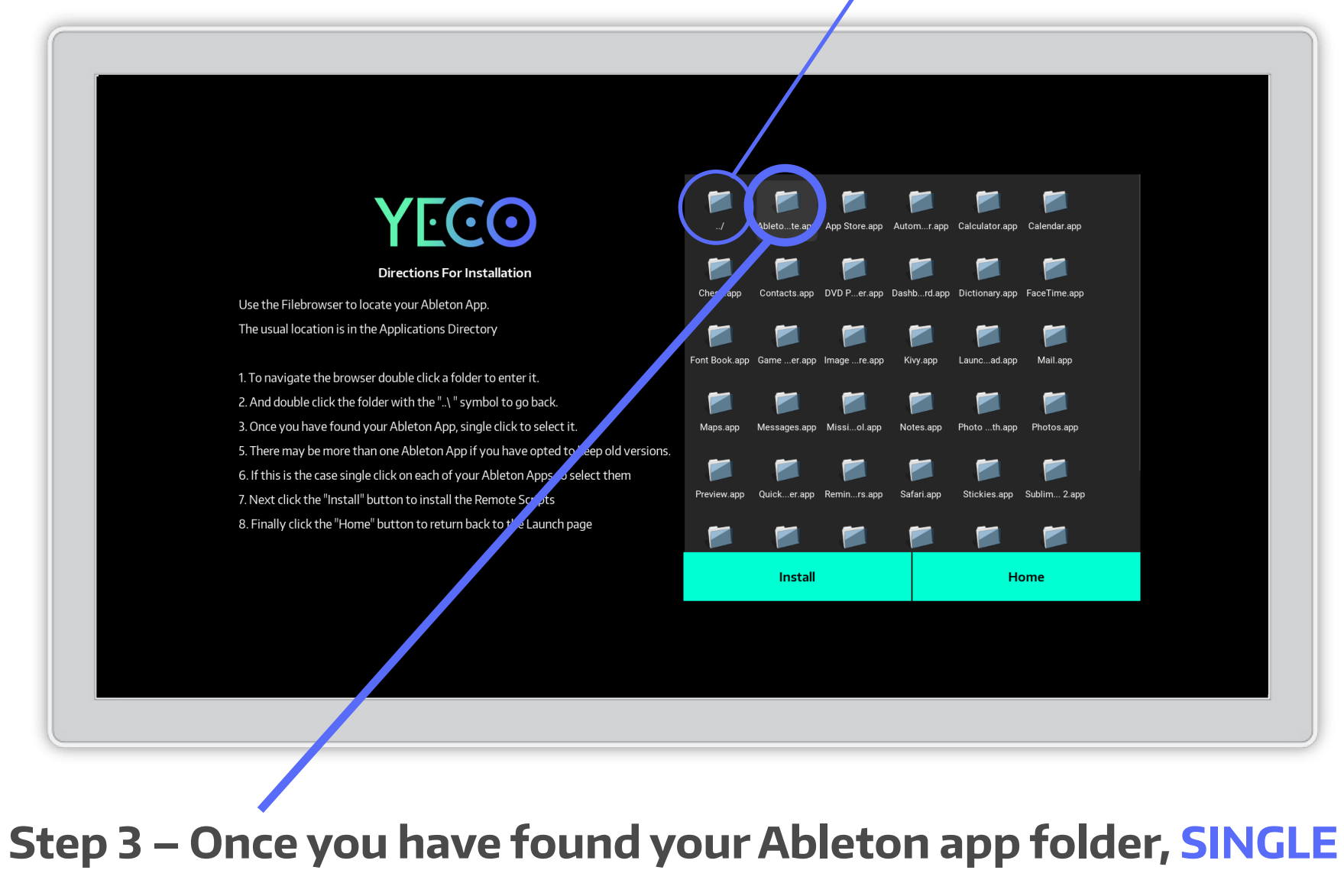

**CLICK to select it.**

There may be more than one installation if you have opted to keep old versions. If that's the case follow step 4, if not skip to 5

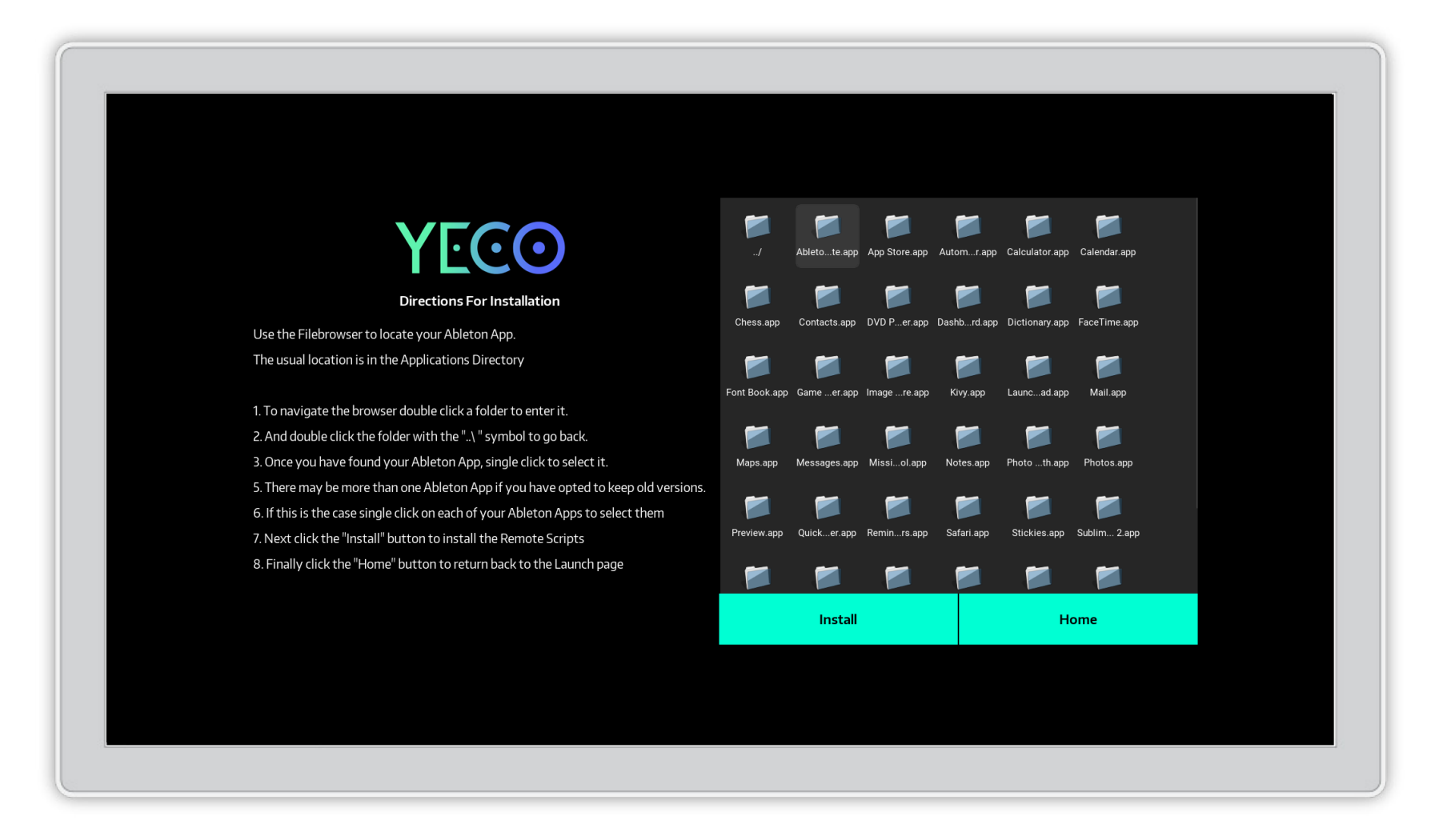

**Step 4 – SINGLE CLICK on each of your Live 9 Folders to select them**

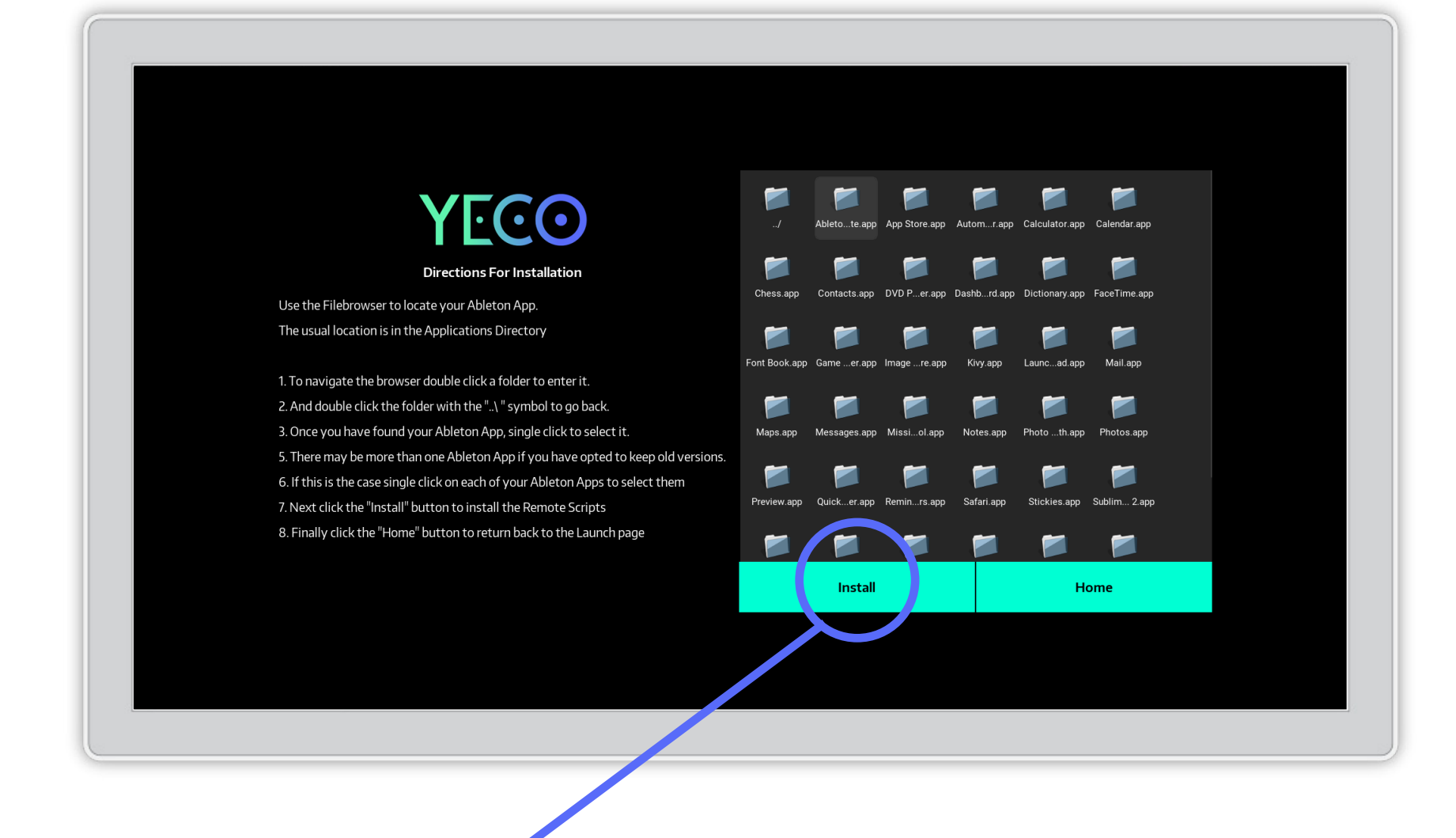

**Step 5 – Click the "Install" button to install the Remote Scripts'**

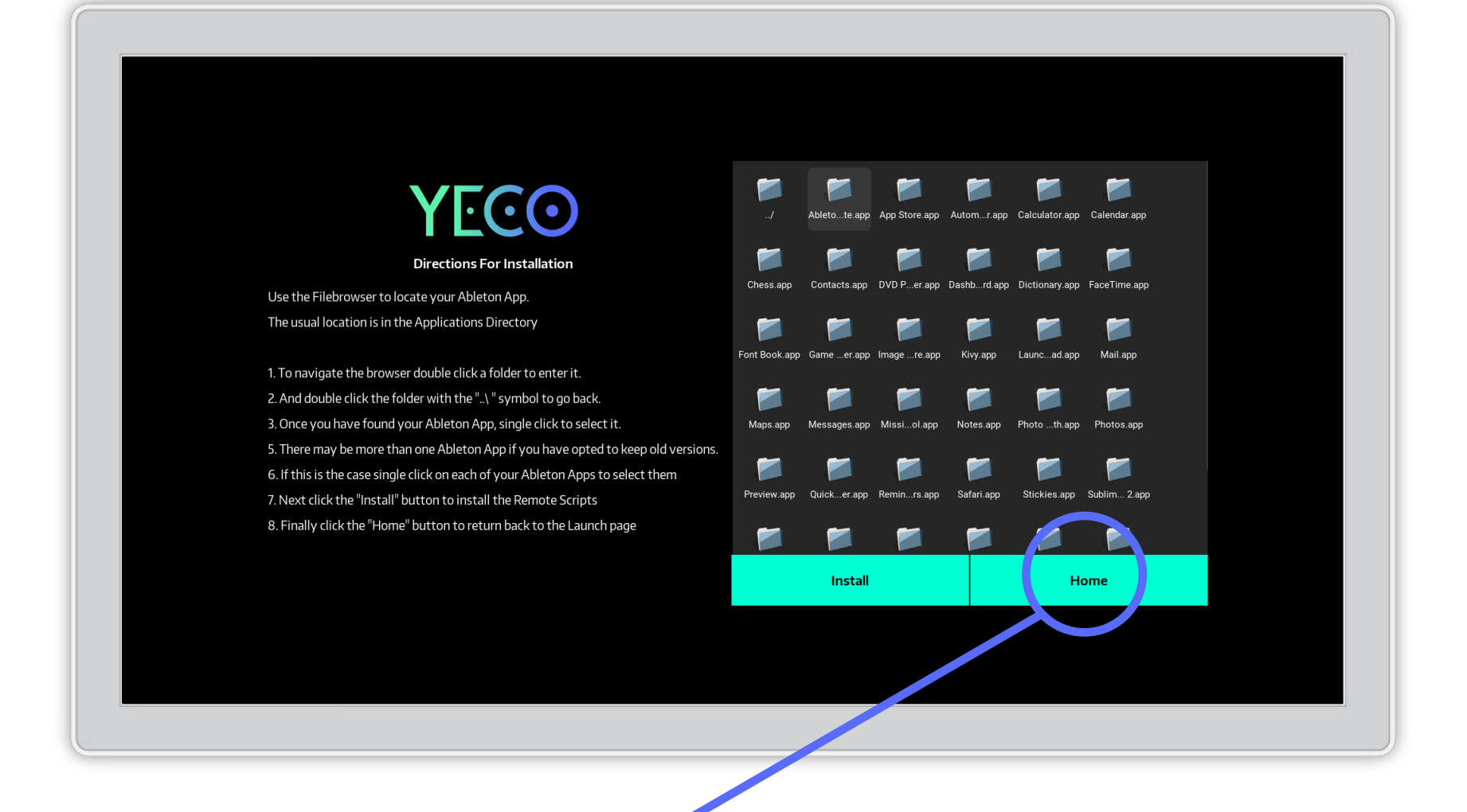

**Step 6 – Finally, click the "Home" key to return back to the Launch page**

#### **Step 7 – Launch Ableton Live or restart if it is already running.**

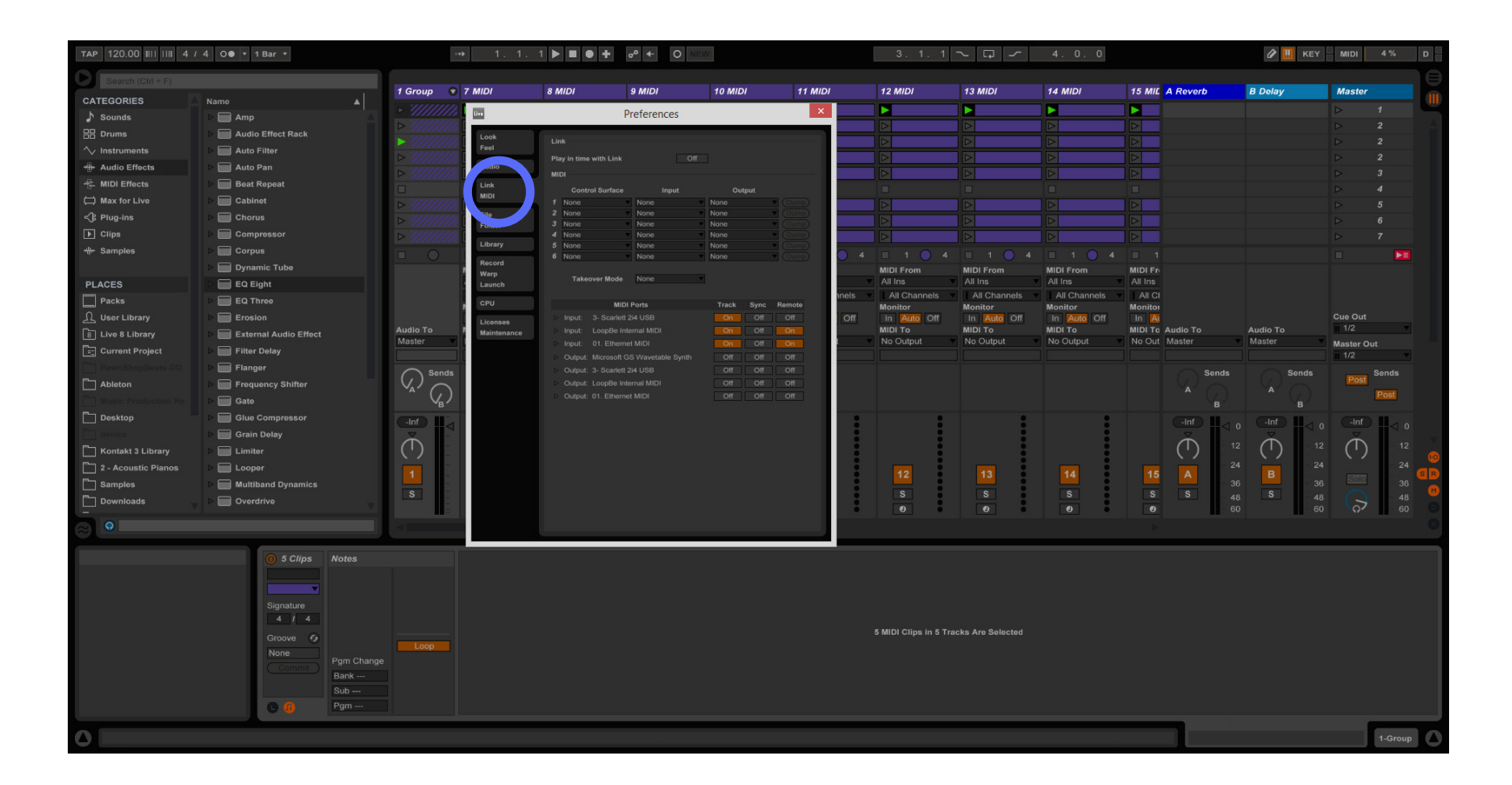

**Step 8 – Navigate to preferences: Live-> Preferences on Mac Step 9 – On the preferences panel go to the MIDI settings**

### **Step 10 – Under control surface click one of the boxes to show the list of options.**

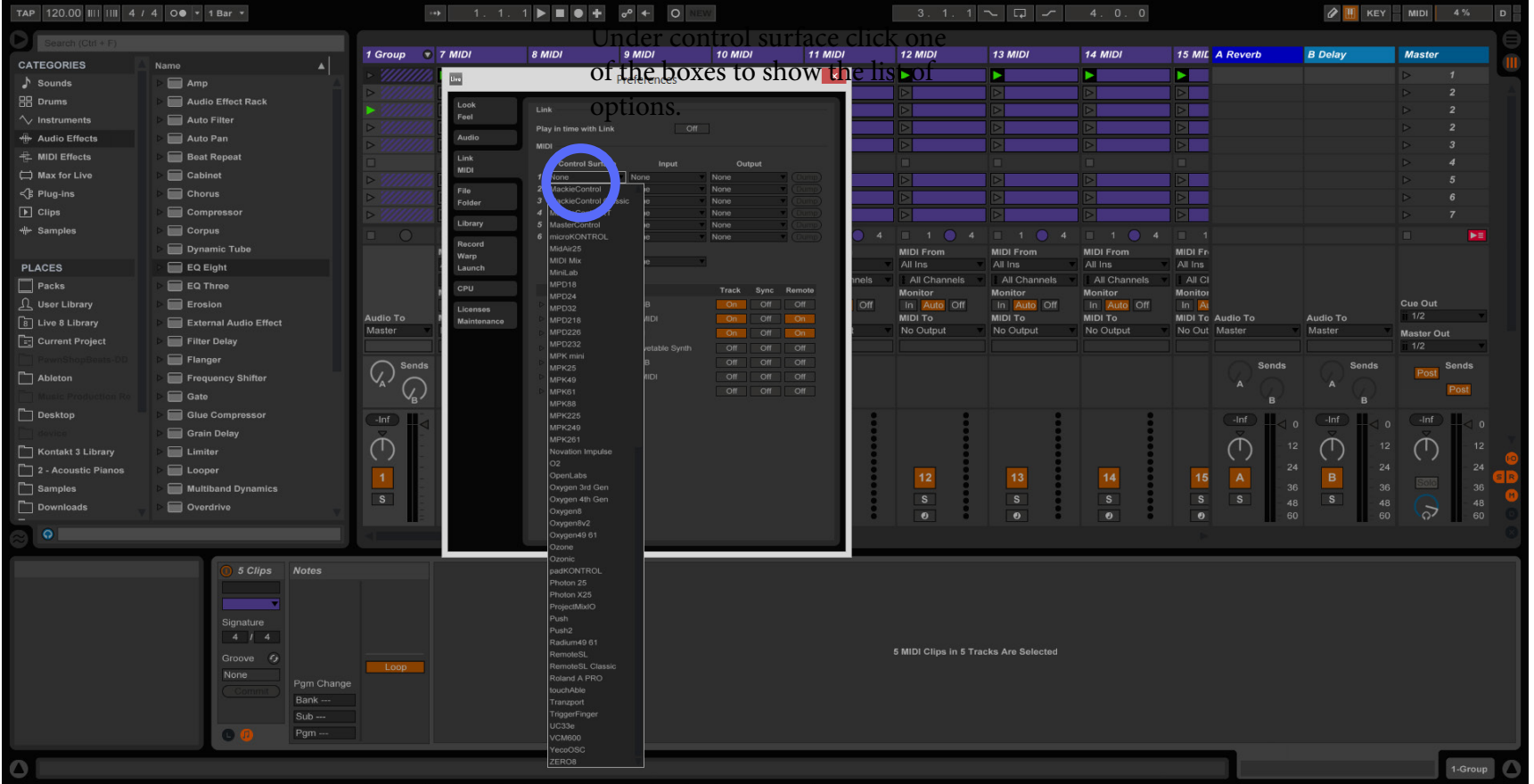

#### Step 11 - Select YecoOSC from the list.

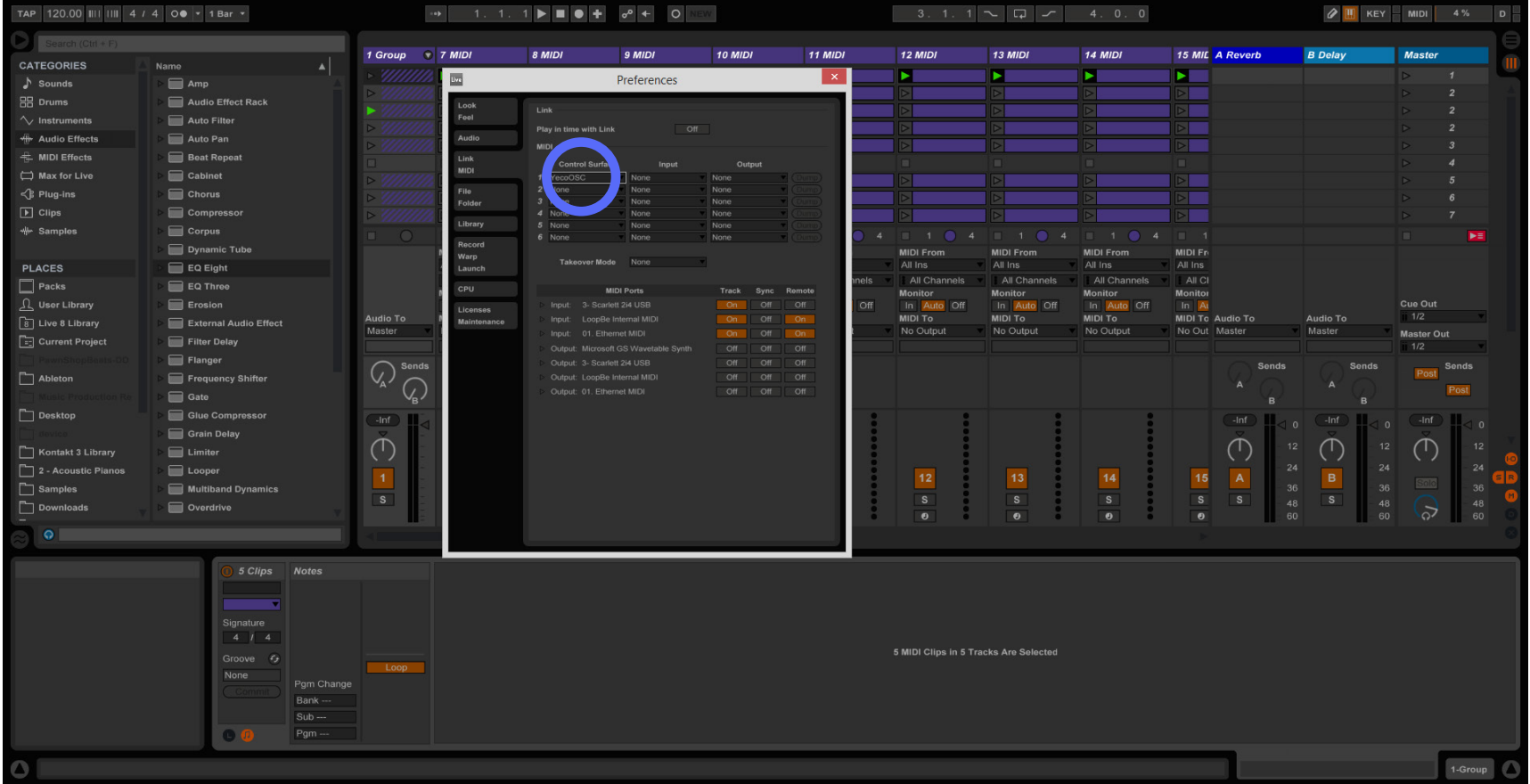

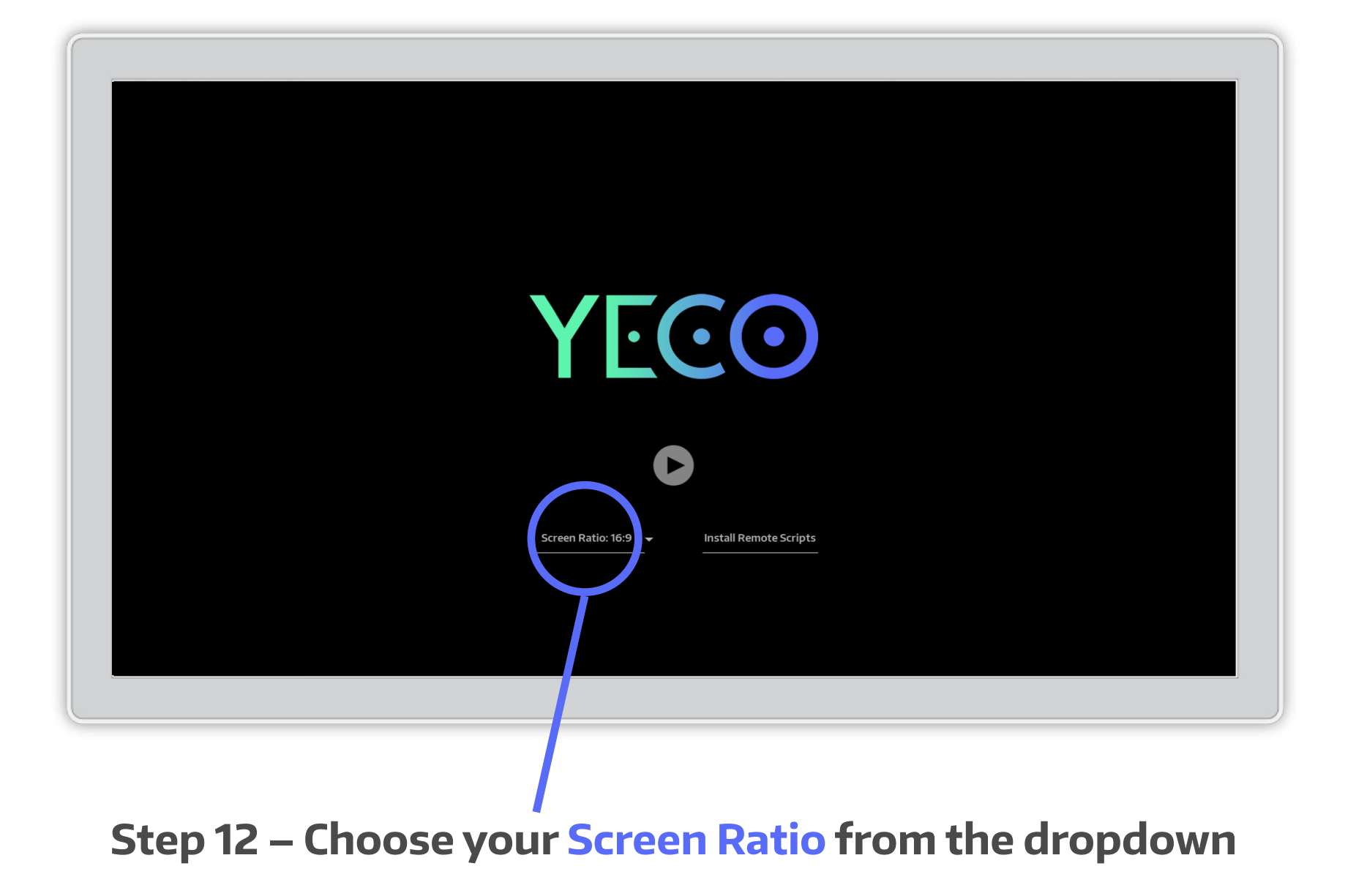

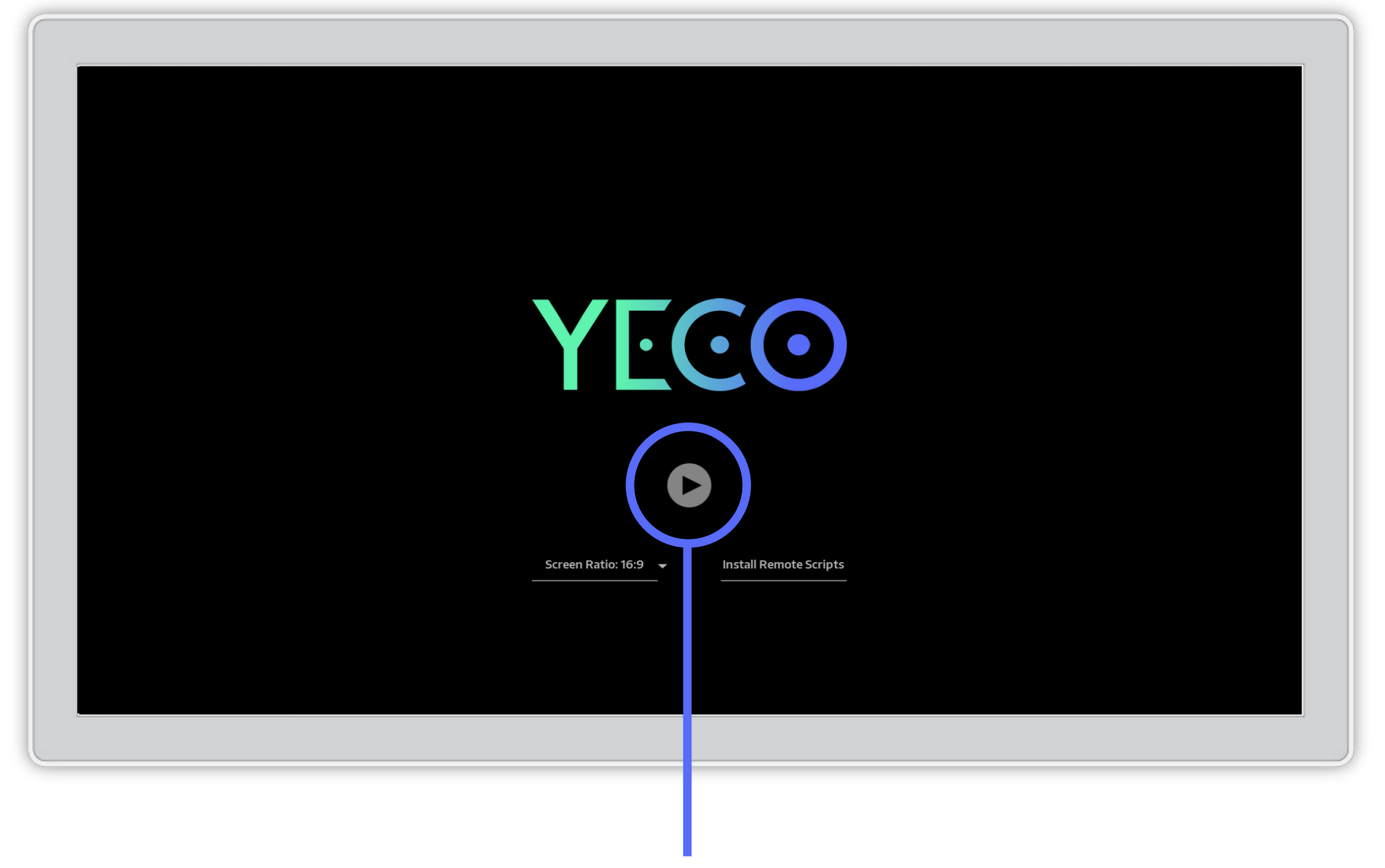

#### Step 13 - Press the play button to launch

## **midi on mac**

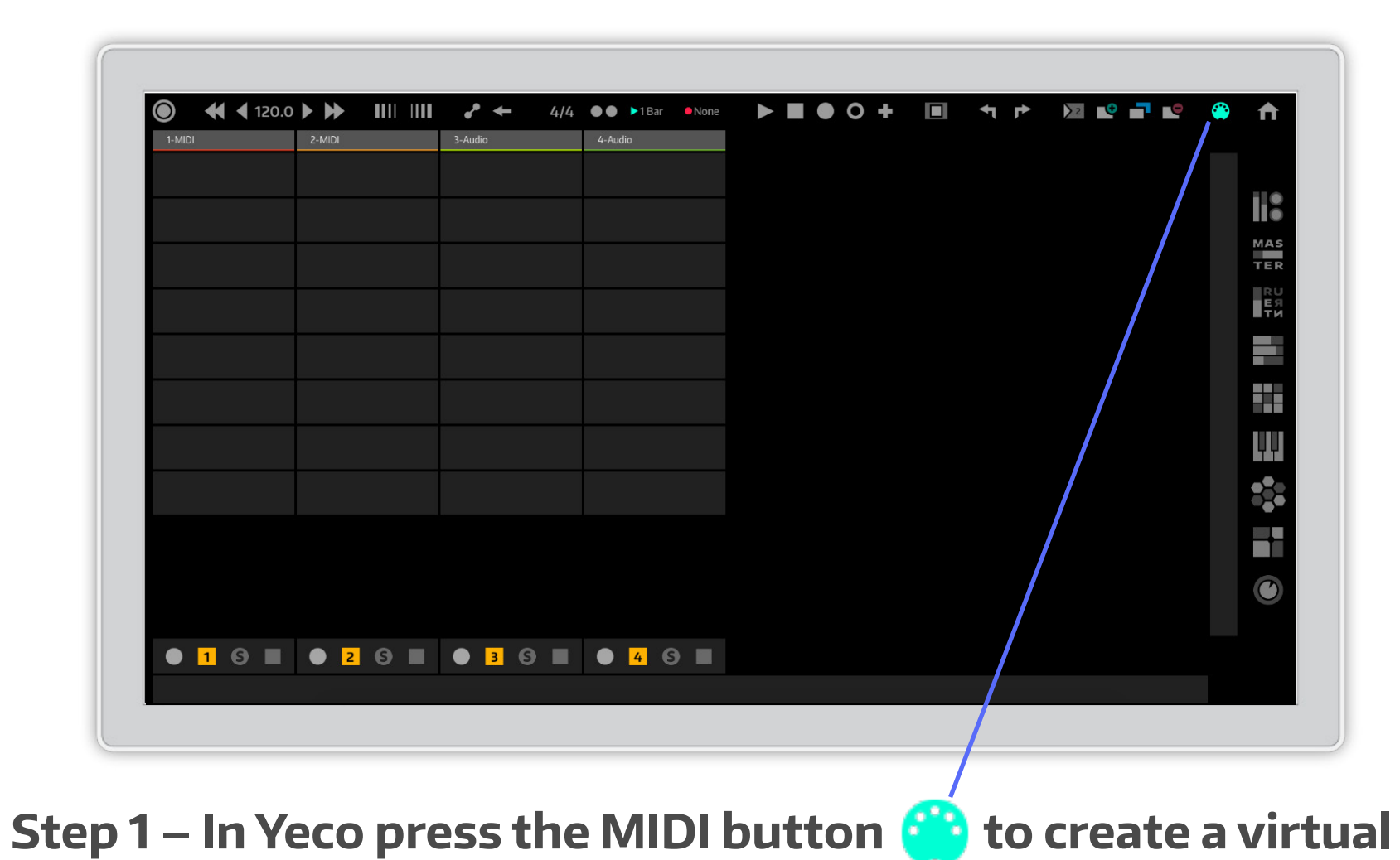

**MIDI port named "YecoMIDI"**

**Step 2 – Go to Ableton's preferences Live -> Preferences** 

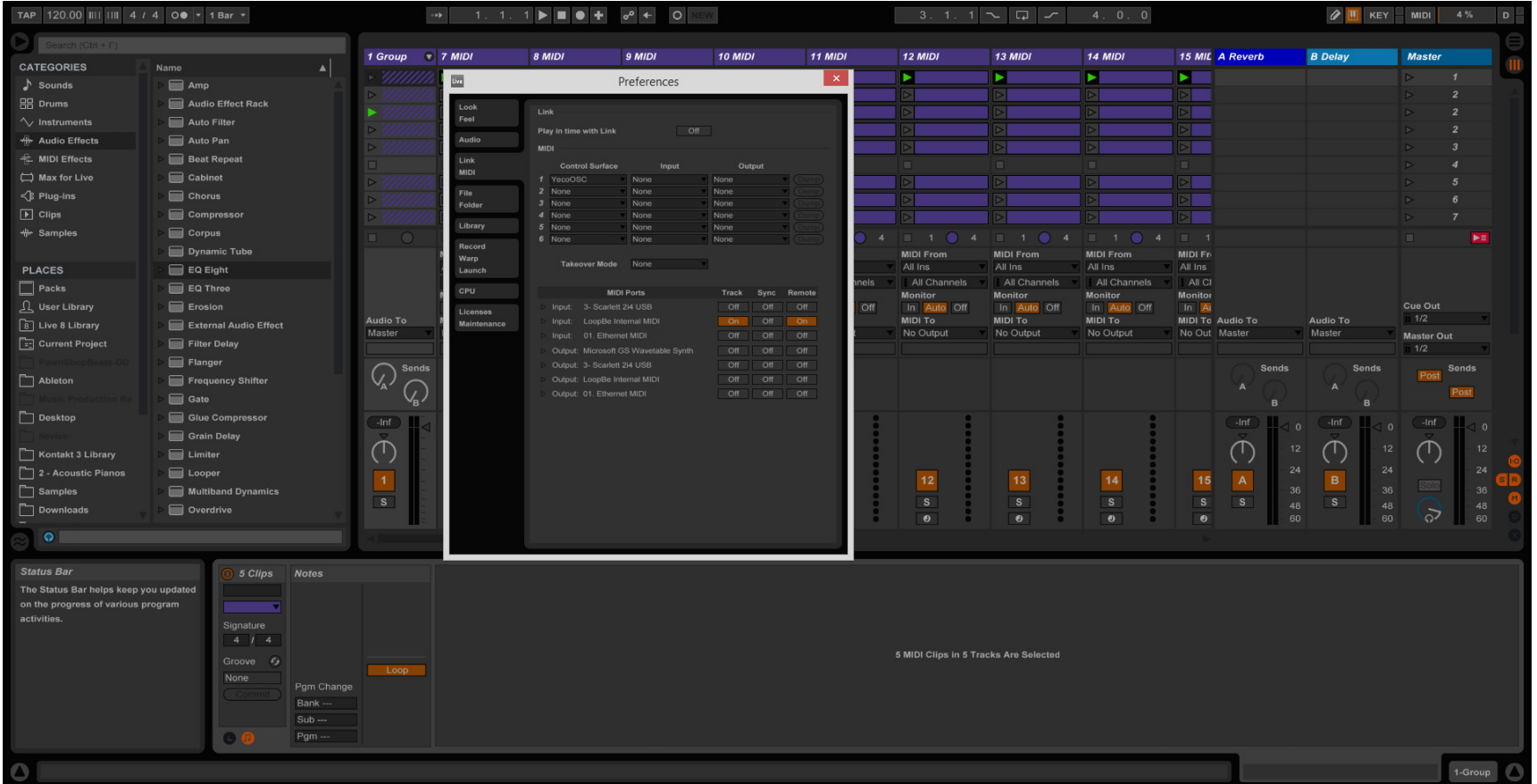

**Step 2 – On the preferences panel go to the MIDI settings Step 3 – Under MIDI ports locate the input from "YecoOSC" Step 4 – Set the Track and Remote buttons to the "on" position**

## YOU'RE DONE!

## **we hope you enjoy using yeco!**